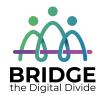

### **Topic: Email Basics**

When I am done this lesson, I will know:

- What email is
- How to set up an email account
- Some basic email features
- How to send a basic email

# Pre and Post Self-Assessment

|                                              | Pre              | Pre                         | Post             | Post                                     |
|----------------------------------------------|------------------|-----------------------------|------------------|------------------------------------------|
|                                              | Yes, I know this | No, I want to<br>learn this | Yes, I know this | I still need more practice to learn this |
| I know what email is                         |                  |                             |                  |                                          |
| I know how to<br>set up an email<br>account  |                  |                             |                  |                                          |
| I understand<br>some basic<br>email features |                  |                             |                  |                                          |
| I know how to<br>send a basic<br>email       |                  |                             |                  |                                          |

| New Words and Terms  |
|----------------------|
|                      |
| email                |
|                      |
| inbox                |
| outbox               |
| junk mail/spam       |
| deleted/trash        |
| compose              |
| draft                |
| reply                |
| forward              |
| email folders/labels |
| contact              |
| carbon copy          |

#### What is Email?

Email is electronic mail that was developed to provide a way to send and receive messages more quickly than standard mail.

An email address has three components:

| Component                           | Example    |
|-------------------------------------|------------|
| Email ID                            | john.smith |
| The @ symbol                        | @          |
| The domain name of the email server | gmail.com  |

In the above example the email address would be john.smith@gmail.com

There are many different email services. Some common ones are:

- www.hotmail.com
- www.gmail.com
- www.yahoo.com

Although there are many different email services, they have common features like:

- Inbox
- Outbox/Sent box
- Junk mail/Spam
- Deleted/Trash
- Drafts
- Compose/Create new email

Note: We are going to use Gmail to learn how to use email. If you already have a Gmail email, you can skip over the Setting up a Gmail Account section.

Gmail is a free email service through Google.

| Setting up a Gmail Email Account      |                                                                           |                            |
|---------------------------------------|---------------------------------------------------------------------------|----------------------------|
| Go to www.gmail.com                   | Google                                                                    | Sign in Country on account |
| Click the "Create an account" button. |                                                                           |                            |
|                                       | Gmail's inbox helps you<br>stay organized by sorting<br>your mail by type |                            |

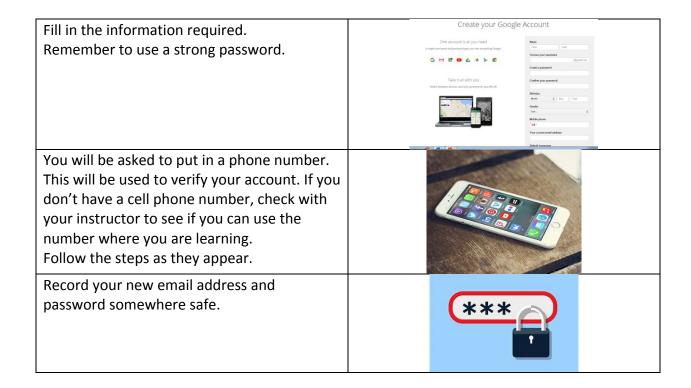

#### **Using Your Email Account**

When you log in to a gmail account, you will be taken to your INBOX.

The INBOX is the folder where unread and read emails are stored that you have not deleted.

Emails that have not been read will usually stand out somehow. They might be bold or be a different colour.

#### **Email Folders**

The most common folders are:

- SENT
- SPAM/JUNK
- TRASH
- DRAFTS

**SENT:** After you have sent an email it will automatically be stored in the SENT folder.

**SPAM/JUNK:** Emails such as advertisements that your email account has blocked or filtered are stored here.

**TRASH:** Emails that you have deleted are stored here.

**DRAFTS:** Emails that you have started or are working on are stored here.

#### Email - Create a LABEL

You can create your own FOLDERS to organize emails you want to keep. In Gmail, they are called LABELS. You will see a folder at the top of the page. If you click on it you will see this drop-down. This allows you to create a new label.

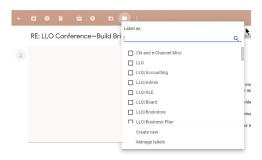

When you want to add an email to a label, you open the email from your INBOX. Click on the icon at the top that looks like a folder with an arrow on it. You will see this drop-down. From here you can move the email into the folder or label you want.

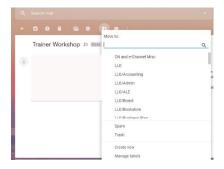

#### **Email – Replying**

When you open an email and read it, you have the option to:

- Reply
- Reply All
- Forward
- Delete

**REPLY**: Send a message back to the person who sent you the current email.

**REPLY ALL**: If the email was sent to yourself AND others, when you reply to all, everyone who received the original email, will also receive your reply.

**FORWARD:** The forwarding feature can be used to send an email someone else sent you to a different person.

**DELETE:** This will move the email to the deleted folder. You can still see the email in the folder. If you delete an email by accident, you can move it back to the inbox.

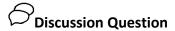

When would you forward email?

#### **Contacts/Address Book**

Most email accounts will let you save other people's email addresses in a Contacts Folder or Address Book.

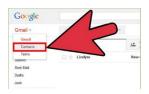

Within your address book or contacts folder there should be a link called NEW or ADD or ADD NEW CONTACT. You can click on this to add a new email address.

#### **Creating and Sending Email**

To create a new email you will need to click on a link labeled NEW or COMPOSE or CREATE.

You will now have a blank email on your screen.

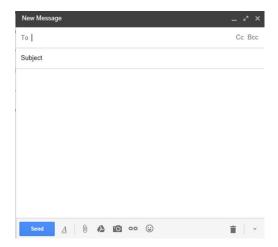

**TO**: This is where you will need to type the person's email address.

 Some email accounts will allow you to start typing the address or person's name and the remainder pops up for you

- For others you will need to use your CONTACTS folder or ADDRESS BOOK to find the address
- You can enter more than one person's name

#### **CC**: CARBON COPY

- Used when you want a copy of your email sent to another recipient as well
- Used in the workplace frequently

#### **BCC**: BLANK CARBON COPY

- A copy of an email message sent to a recipient whose email address does not appear in the message
- The person in the TO box will not know that the person in the BCC box is also getting the email

#### **SUBJECT:** Gives the recipient an idea of what your email is about

- Only needs to be a few words
- Example: Kitchen Helper Position

**BODY:** This is where you type your email message.

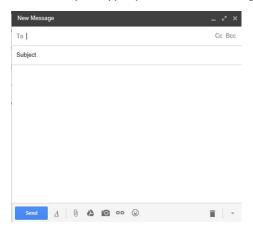

You can use features similar to ones in Microsoft Word, such as bold, underline, font size, etc. by clicking on the A at the bottom of the New Message box.

Once you have written your email, and you are happy with it, you can click send.

#### Attaching a File to an Email

- To attach a file, you first need to create or reply to a message
- Most email accounts have a paper clip icon to indicate the link used to attach a file
- Common labels are: ATTACH or INSERT
- Click on that link

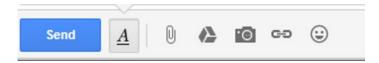

A box should pop up that will allow you to search for a file you would like to attach.

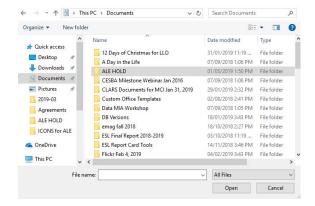

Search for and select the file you wish to attach (left click once to select).

#### Click OPEN.

The file should now be attached to your email. When you are ready and have double checked everything, click SEND.

#### **Email Safety Myths and Truths**

| Myth                                            | Truth                                         |
|-------------------------------------------------|-----------------------------------------------|
| The email says it is from someone I know. So    | An email sender can add any from address      |
| it must be from someone I know.                 | they want. Spammers use "from" addresses      |
|                                                 | that are forged. They use things that are     |
|                                                 | familiar to you to try and trick you.         |
| If I open an email but don't click any links in | By opening a suspicious email an attacker can |
| the email, I will be safe.                      | tell your account is active. If you are not   |
|                                                 | 100% an email is safe, you shouldn't open it. |

## ↑↑ Try this/Practice

Send an email to your instructor.

|     | Watch these videos to | https://www.youtube.com/playlist?list=PL007352170EA6EB06 |
|-----|-----------------------|----------------------------------------------------------|
| سنا | learn more about      |                                                          |
|     | Gmail basics          |                                                          |
|     | Source: GCFGlobal.org |                                                          |

# Optional: I Want to Learn Mmore

| Complete a full Gmail tutorial here.<br>Source: GCFGlobal | https://edu.gcfglobal.org/en/gmail/ |
|-----------------------------------------------------------|-------------------------------------|
|                                                           |                                     |
|                                                           |                                     |

| Ontario Adult Literacy Curriculum Framework Connection |                                                                    |  |
|--------------------------------------------------------|--------------------------------------------------------------------|--|
| Competency                                             | Task Group(s)                                                      |  |
| Find and Use Information                               | Read Continuous Text                                               |  |
|                                                        | Interpret Documents                                                |  |
|                                                        | <ul> <li>Extract Information from Films, Broadcasts and</li> </ul> |  |
|                                                        | Presentations                                                      |  |
| Communicate Ideas and                                  | Interact with Others                                               |  |
| Information                                            | Complete and Create Documents                                      |  |

www.bridgela.org

info@bridgela.org

(310) 999-0001 🕓